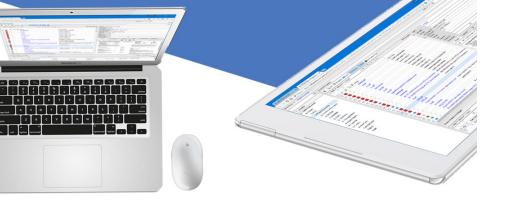

# COMPUTER GUIDANCE CORPORATION

**Smarter Construction.** 

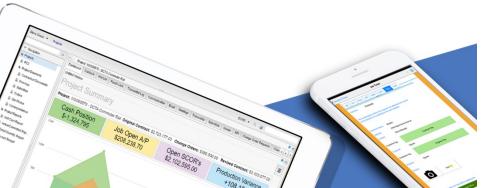

# **Content Management**

# Launching Content Management

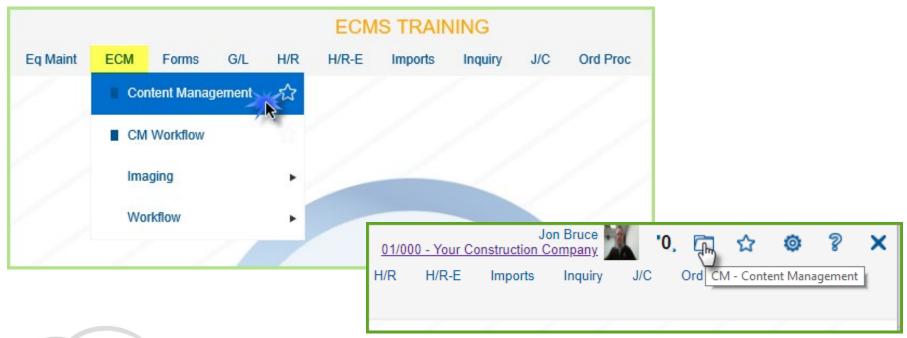

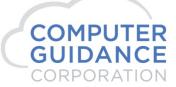

## Add Folders, Subfolders & Items

- Folders & Subfolders can be menu items also
- Use Folders & Subfolders to organize your content

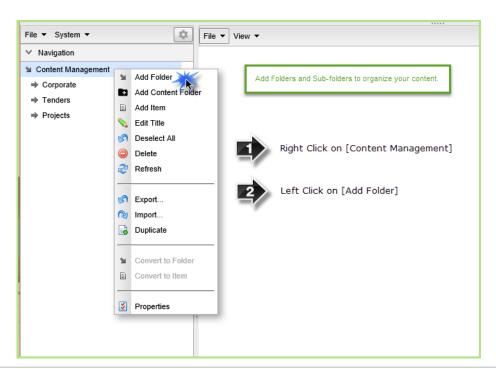

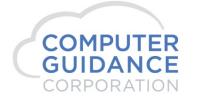

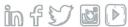

## Folder Name & Type

- Misc Content Folder
- Not used with the Red Push Pins

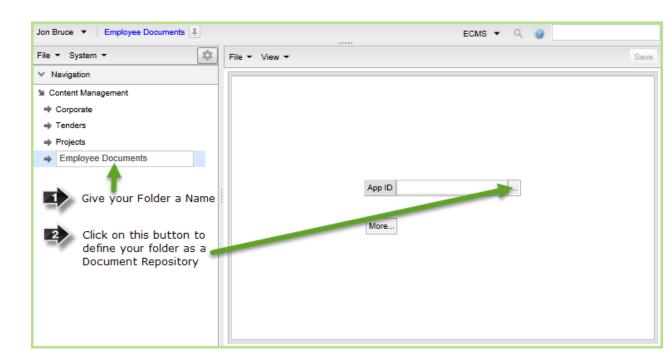

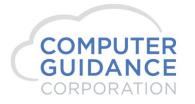

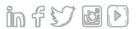

## **Document Repository**

- Select [System] in the left panel
- Scroll to and Click on [Document Repository] in the right panel
- When the Document Repository window appears click [Add]

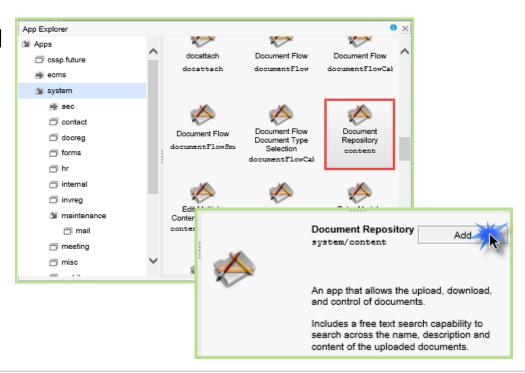

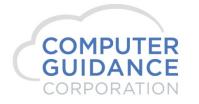

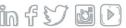

# Saving Changes

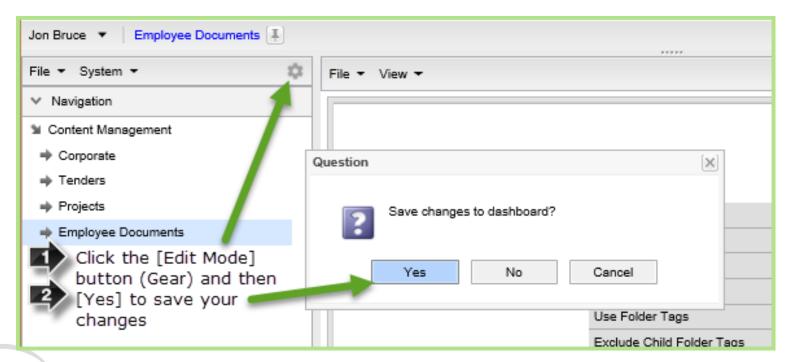

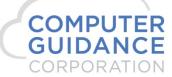

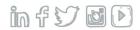

# Simple Document Repository

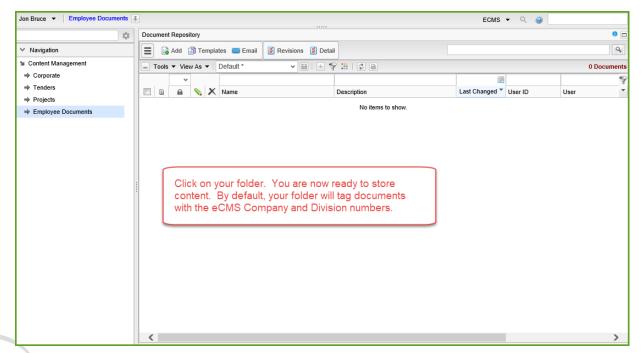

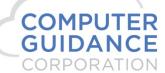

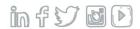

# Repository Linked to Master File Push Pin

- System will create Image Categories with the Name XCIPIO as part of their name
- Requires a [Selection] Menu Item and a [Content] menu item.
- Specific parameters are required

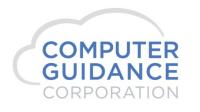

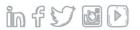

# XCIPIO Categories Created (for Red Push Pins)

- AP Invoices
  - Non-PO Invoices
  - Subcontract Invoices
  - PO Supported Invoices (No Receiving)
- AP Vendor Master
- AR Customer Master

- AR Invoice
- Equipment Master
- Employee Master
- Job Description

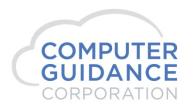

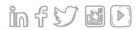

#### **Content Item Creation**

- Step 1 Click the Gear to go into "Edit Mode"
- Step 2 Right click on the Folder where you want your Content Item
- Step 3 Select [Add Item] from the pop up menu
- Step 4 Name your New Item (i.e. "Equipment")

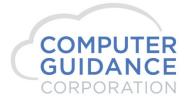

Smarter Construction. Cloud ERP.

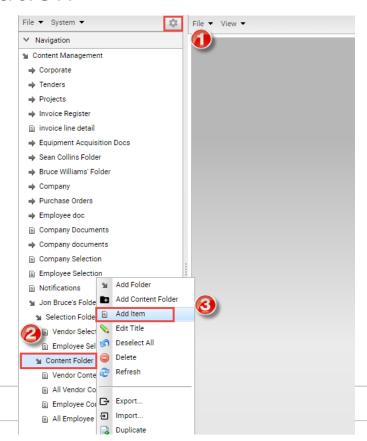

#### **Content Item Creation**

- Click on your newly created and named Content Item
- Click the "Select App" button to the right of the App ID
- From the [system] menu item, locate and click on the [Document Repository – content] option
- Then Click the [Add] button

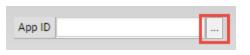

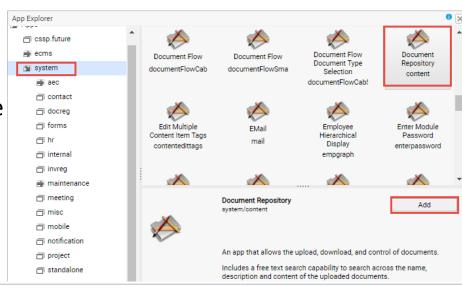

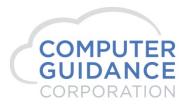

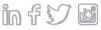

## Content Item Properties

- Right Click on your New Content Folder and select [Properties]
- The Menu Properties screen should appear that looks like this:

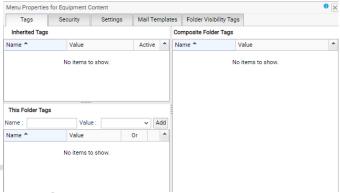

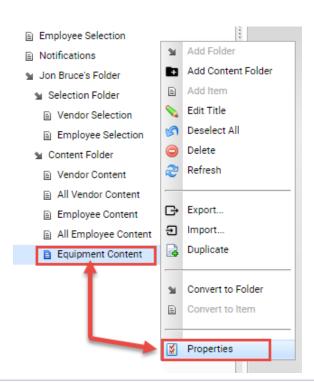

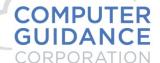

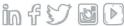

## Content Item Properties...continued

- In the "This Folder Tags" section you will need to create some tags that will be associated with content dropped into this content item
- In the [Name] field type in COMPANY
- Next, click the drop down from the [Value:] field and select [Active Company/Division]
- Then click [Add]

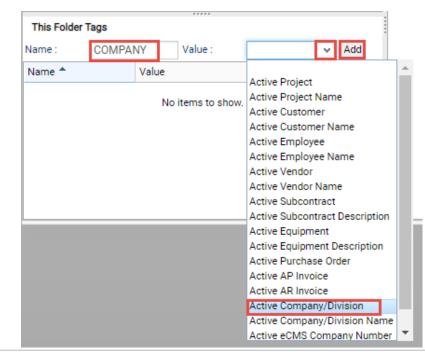

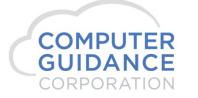

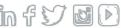

## Content Item Properties...continued

- Next add a user defined Tag which will be used later. I called mine CONTENTTYPE and gave it a user defined value of "Equipment"
- Lastly, Type in the [Name] field a description of the Item you are attaching content to in this particular folder and then from the drop down in the [Value] field select the "Active XXXXXXX" where XXXXXX is, again, the item you are attaching things to. Mine is Equipment. (Then close the Window)

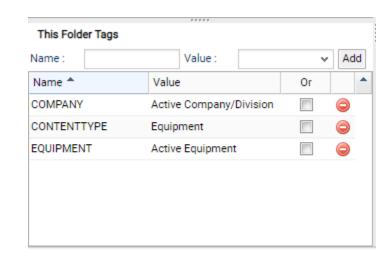

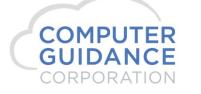

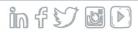

#### **Content Item Parameters**

App ID

Minimal UI

Suppress Drills

Title

- Make sure you check the [Use Folder Tags] Checkbox
- In the [Tag Columns] field, enter the name of any Tags you want as separate columns in your Content View. You will see your Tags once you save and exit edit mode
- Separate multiple tags with a comma

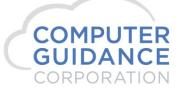

Use Folder Tags Exclude Child Folder Tags Search Mode Inactive Search Expression Show Revision History Show Detail Panel **EOUIPMENT** Tag Columns Workflow Type Default Publish Status (D=Draft, P=Published) Show Template Button Start in Templates Duplicate Handling Mark PDF Document Stamp Email To

system/content

Document Repository

Smarter Construction. Cloud ERP.

#### **Content Item Parameters**

- Save and exit Edit Mode
- You will see all tags together in the [Tags] Column
- Because you Entered a value in the Tag Columns field (previous slide), you will see that tag as an option by itself to select in your view.
- Change the Header as desired

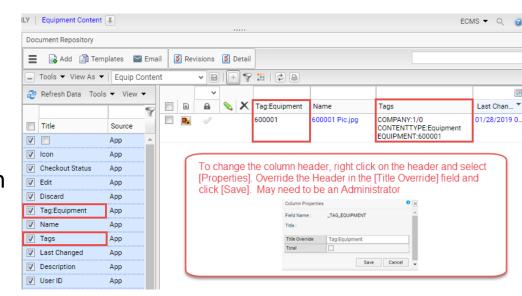

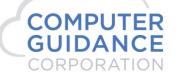

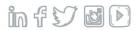

### Content Item For All Records

- The Content Item Folder you just created will display content for a specific record (Vendor, Customer, Employee, etc)
- If you would like to see specific content across all records, all equipment for example, you will need to create another Content Item Folder exactly the same way with a slight modification to the Properties as follows:

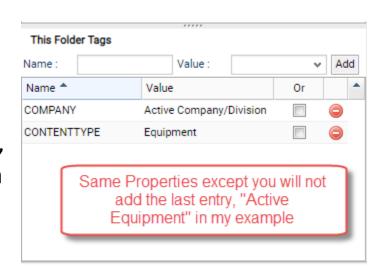

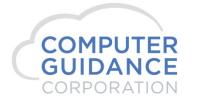

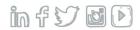

#### Selection Item Creation

- Same Steps as the Content Item Creation
  - Make sure you are in Edit Mode
  - Right Click on the Folder you want to create the item in
  - Click [Add Item]
  - Name your Item Folder. I named mine "Equipment Selection"
- Note that I chose to create a separate folder for my Selection Items. This is not a requirement.

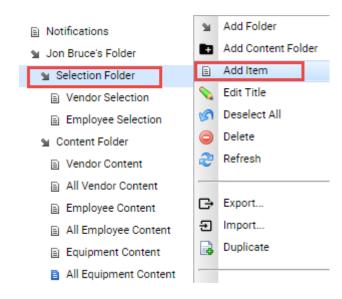

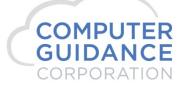

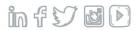

### Selection Item Parameters

Click on your newly created and named
 Selection Item

 Click the "Select App" button to the right of the App ID

From the [ecms] menu item, locate and click on the option that contains the name "Search" or "Selection" for the items your content is related to. It should have an "sr" in front of its name

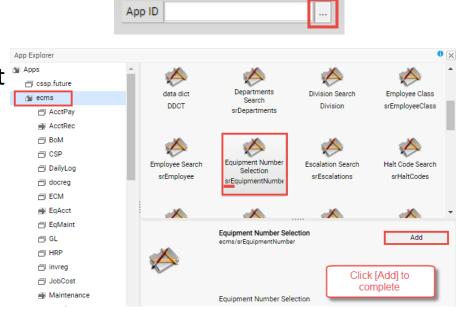

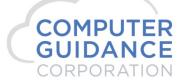

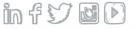

#### Selection Item Parameters

- Make sure to check the box for [Always Show Results]
- Then Click the [More...] button
- Optionally, you can select the button to the right of the [Company/Division Number] field, then click the [Globals] tab, click on "Active Company/Division" and the click [Select]. This will limit the resulting list to the co/div you cleared security under.

|                         | ecms/srEquipmentNumbe   | ١. |
|-------------------------|-------------------------|----|
| Title                   | Equipment Number Select | Г  |
| Minimal UI              |                         |    |
| Suppress Drills         |                         |    |
| Company/Division Number |                         |    |
| Company Number          |                         |    |
| Division Number         |                         |    |
| Equipment Number        |                         |    |
| Job Number              |                         |    |
| Sub Job Number          |                         |    |
| Project                 |                         |    |
| Always Show Results     | <b>V</b>                |    |
| Show Criteria           |                         |    |

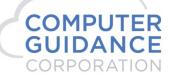

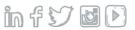

## Selection Item – More...

App Settings

Dashboard Link

Menu Path:

- In the [Menu Path] field click [Browse]
- From the selection screen, click on the arrow to the left of "Content Management"
- Locate and Click on your related
  Content Item from the list

Note: Click on the arrows to expand folders and subfolders to locate your items.

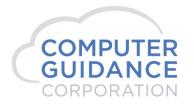

Smarter Construction. Cloud ERP.

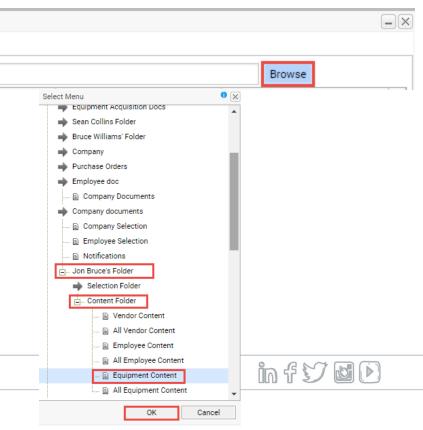

### Selection Item – More...

- While still on the "App Settings" screen, Perform the following:
  - Double click on the COMPDIV line
  - Under the [Assign Global Context] select "Active Company/Division" from the drop down
  - Double click the Event Name related to your content (EQUIPMENT is my example)
  - Under the [Assign Global Context] select the "Active..." option related to your content and then Click [OK]

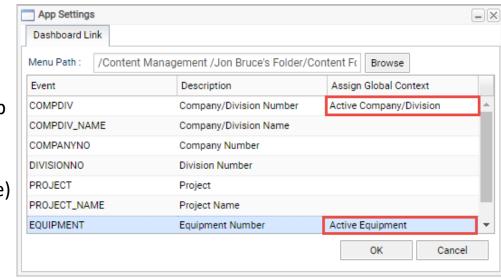

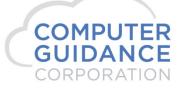

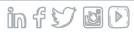

## Selection List

- Use the Gear button to exit Edit mode
- Click on your Selection Item to see your Selection List
- Use your standard IDI functionality to modify the list to your liking.
   Add/remove fields, Change Sort,
   Save View, etc.

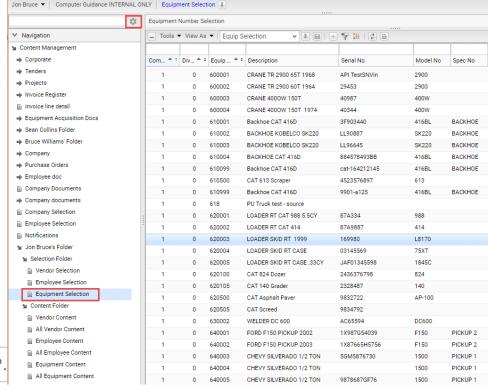

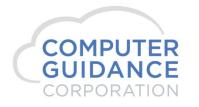

Smarter Construction. Cloud ERP

## Adding Content

- In your Selection List, locate the record you want to attach Content
- Double Click on the record
- Notice you are moved to the Content Item Folder
- Drag and Drop Content
- Modify your View to your liking

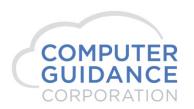

Smarter Construction. Cloud ERP.

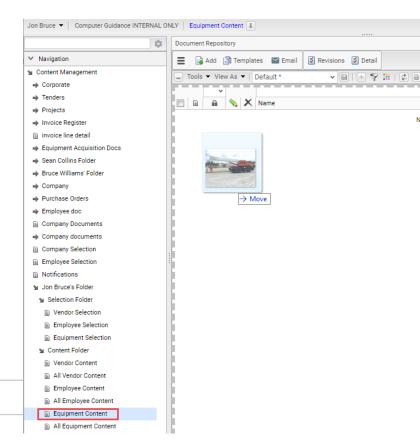

Description

No items to show.

## Viewing Content

- If you want to view all Content for a specific Record, double click on the record in the Selection Item Folder
- If you want to view content from multiple records, Click on the "All...Content" Item Folder

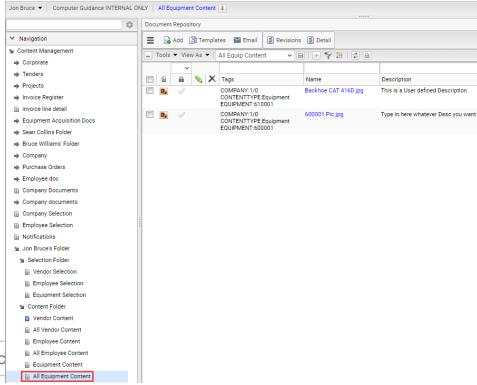

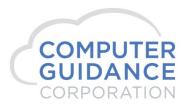

Smarter Construction. Cloud